# Help Guide for Online Booking using Hariyali App or the site hariyali.jksocialforestry.in

This guide applies to both of them.

To do booking of plants from the Department of Social Forestry Nurseries,

- a) Download the "Hariyali" App from the Play Store or,
- b) Open the website "hariyali.jksocialforestry.in" or
- c) Click the "Plant Booking link" in the jksocialforestry.nic.in website .

After opening, you will get this page:

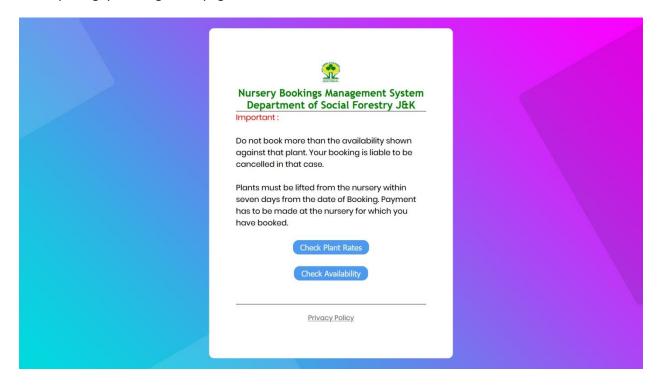

Click on the "Check Plant Rates" to know the rate list of plants:

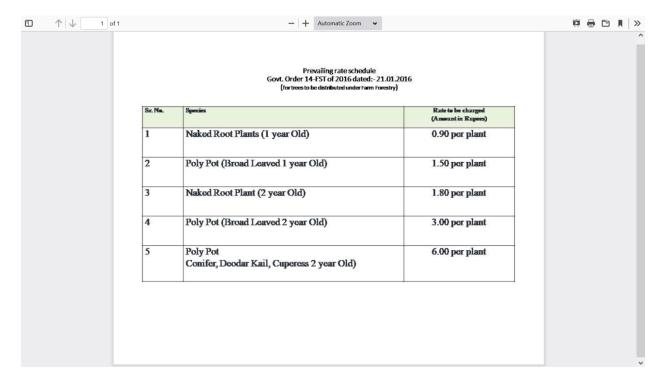

Click on "Check Availability" to start the booking. If you want to check plant availability in a specific division, Select the division and click search:

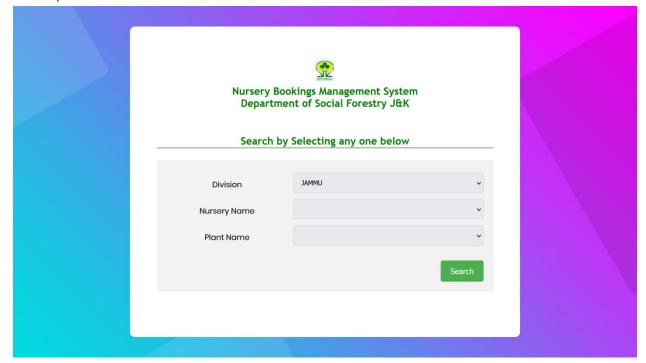

#### Department of Social Forestry, J&K **Stocks Availability** Check the availability, and then fill the quantity to be booked for each type of plant. Then go the end of this page Qty of Poly Naked Bags to Root to book Qty of Others to book Others Available Nursery Name Plant Name Poly Bags Available Naked Root Available Jammu Baspur A/ semia 28 0 ♦ Jammu Baspur Amla 90 0 Bahunia 185 0 0 Baspur Jammu 0 Baspur Bamboo 80 0 ⇒ Jammu⇒ Jammu 40 0 0 Baspur Baspur Euclyptus 112 0 0 80 0 0 Baspur Gulmohar Nerium 65 0 0 Baspur Baspur Nerium Red 30 0 Jammu Baspur Popular 0 85 0 Jammu Baspur Poplar 0 170 0 0 Baspur Eucalyptus 400 0 30 0 0 Chakrasia Baspur Jammu Nagbani Alstonia 325 0 0 573 0 0 ∫ Jammu 0 Nagbani Amrood 100 0 10 0 Nagbani 0 Anar

To view only a specific nursery within a division, select the nursery name after you select the division. It will show you those nurseries, which fall within that division.

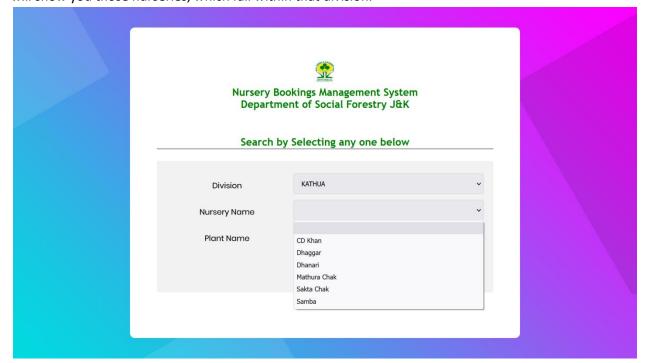

If you want to purchase from a specific nursery, then select only the nursery name, without selecting the division:

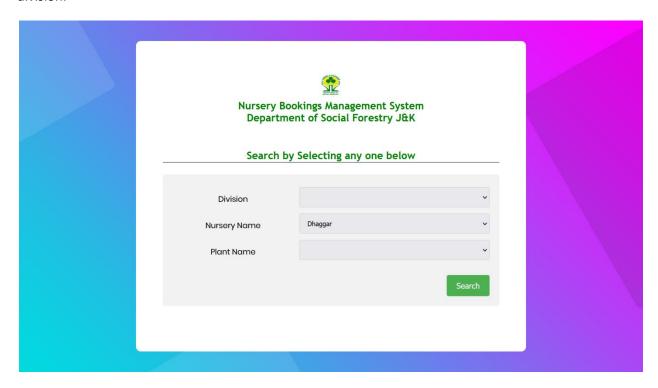

## Department of Social Forestry, J&K

### **Stocks Availability**

Check the availability, and then fill the quantity to be booked for each type of plant.

Then go the end of this page

| Poly<br>Bags to | Root to   | Qty of<br>Others<br>to book |        | Nursery Name | Plant Name | Poly Bags Available | Naked Root Available | Others Available |
|-----------------|-----------|-----------------------------|--------|--------------|------------|---------------------|----------------------|------------------|
| \$              | <b>\$</b> | <b>\$</b>                   | Kathua | Dhaggar      | Chinar     | 20                  | 0                    | 0                |
| \$              | <b>\$</b> | <b>\$</b>                   | Kathua | Dhaggar      | Deodar     | 590                 | 0                    | 0                |
| <b>\$</b>       | 0         | 0                           | Kathua | Dhaggar      | Banj       | 125                 | 0                    | 0                |

Book the Above Oty (if entered) or Search More

Now if you want to search for a particular species, and want to see, where is it available all over the state nurseries, select the plant name only e.g., Amrood, do not select the division or the nursery name:

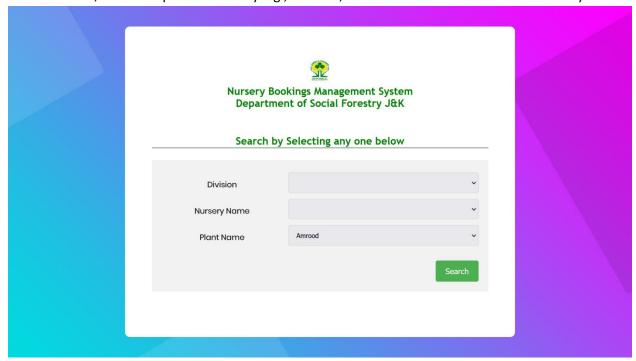

### Department of Social Forestry, J&K

#### **Stocks Availability**

Check the availability, and then fill the quantity to be booked for each type of plant.

Then go the end of this page

|                 | Qty of<br>Others<br>to book | Division | Nursery Name | Plant Name | Poly Bags Available | Naked Root Available | Others Available |
|-----------------|-----------------------------|----------|--------------|------------|---------------------|----------------------|------------------|
| \$<br>\$        | <b>\$</b>                   | Jammu    | Nagbani      | Amrood     | 100                 | 0                    | 0                |
| \$<br>\$        | <b>\$</b>                   | Jammu    | Sidhra       | Amrood     | 502                 | 0                    | 0                |
| \$<br><b>\$</b> | <b>\$</b>                   | Kathua   | Dhanari      | Amrood     | 150                 | 0                    | 0                |
| \$<br><b>\$</b> | <b>\$</b>                   | Kathua   | Mathura Chak | Amrood     | 78                  | 0                    | 0                |
| \$<br>\$        | <b>\$</b>                   | Kathua   | Samba        | Amrood     | 5                   | 0                    | 0                |
| \$<br>\$        | <b>\$</b>                   | Udhampur | Deot         | Amrood     | 204                 | 0                    | 0                |
| \$<br><b>\$</b> | <b>\$</b>                   | Udhampur | Dodla        | Amrood     | 292                 | 0                    | 0                |
| \$<br><b>\$</b> | <b>\$</b>                   | Udhampur | Sulla        | Amrood     | 118                 | 0                    | 0                |

Book the Above Qty (if entered) or Search More

As you can see above "Amrood" is available in these eight nurseries.

Now, you can view the stock availability, of that plant, and to book that, enter the qty in the 1<sup>st</sup>,2<sup>nd</sup> or 3<sup>rd</sup> column, depending on what variety you wish to purchase. Then Click "Book Qty" button at the bottom right.

You can book the plants in more than one nursery, in a single booking, Simply click the "Search more" button" and go on doing the booking.

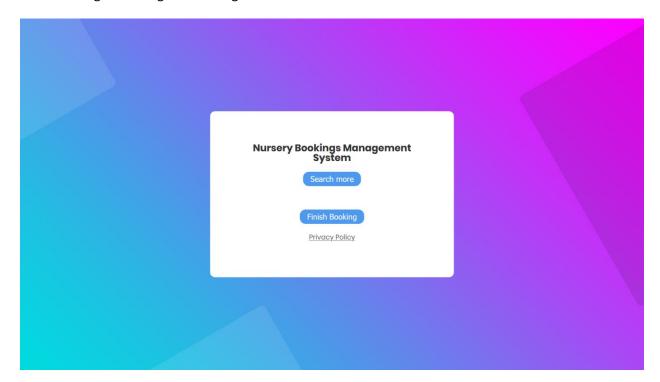

When you have booked all the species you want, click "Finish Booking" and Enter your personal details, and click save:

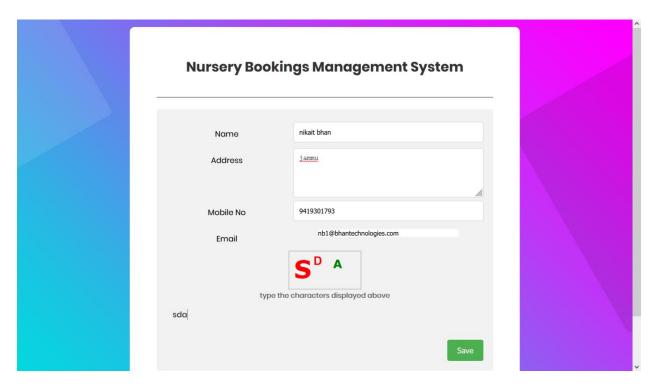

When you click save booking is complete. You will get this message. An email has been sent to your email id.

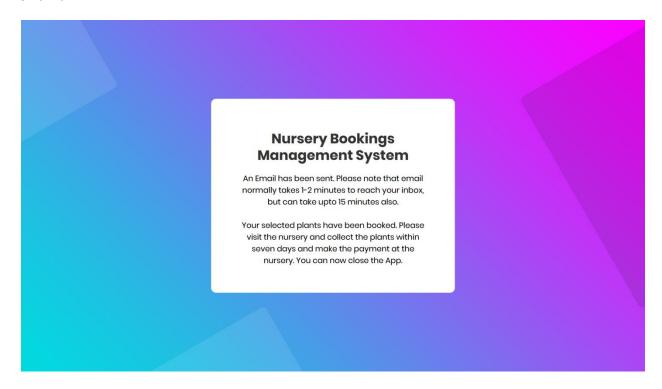

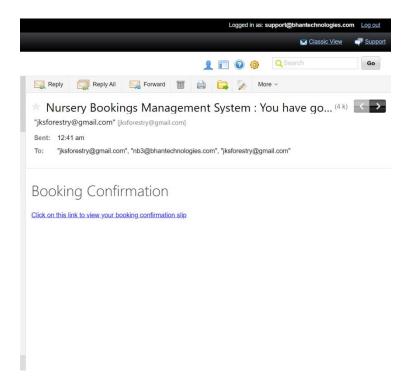

Click on the link in the email. You will get a booking confirmation slip:

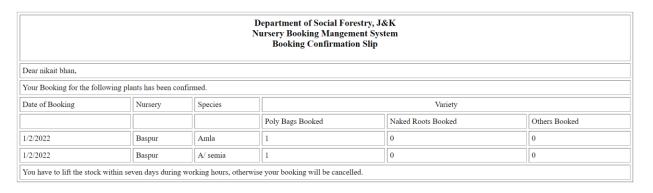